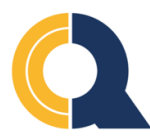

## **Queensborough Community College**

## **How to Submit Meningitis Acknowledgement Form**

 New York state law prohibits students from enrolling in classes until they have submitted their Meningitis Acknowledgement registering for classes. To remove this service indicator, follow the steps below. form online or in person. This requirement is enforced by the placement of a Service Indicator that prevents student from

**Step 1** Go to **<https://home.cunyfirst.cuny.edu>** and login using your username and password.

**Step 2** Navigate to **Student Center >> Tasks and Holds >>** 

**Step 3** Click on '**To Do List'** then click on **'Meningitis Acknowledgement'.** See image below.

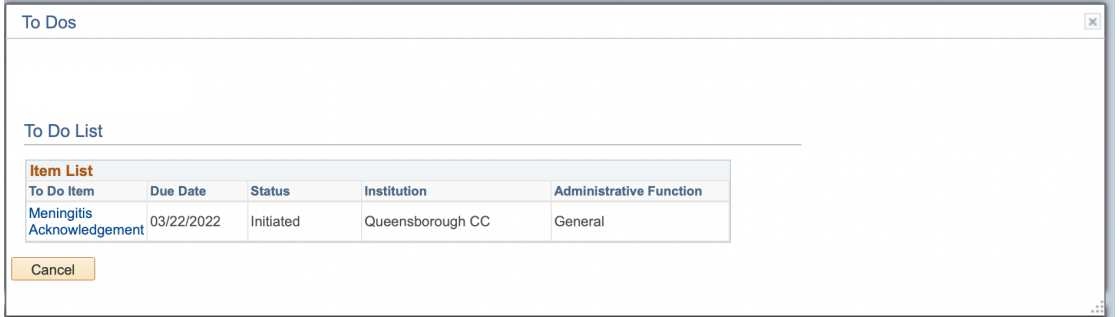

**Step 4** Click on **"Complete Meningitis Response Form'** as seen below:

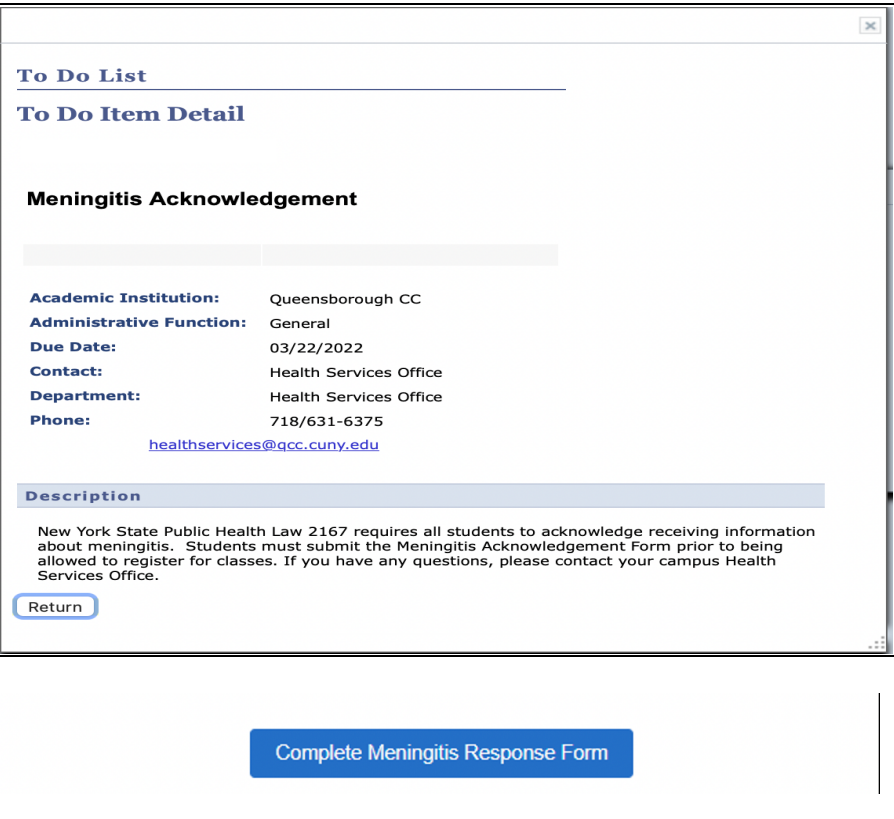

 **Step 5** After reading the form that provides critical facts about meningococcal disease, **select one of the three checkboxes** to create a record of your decision regarding Meningitis immunization.

 **Please note**: if the first option is selected, the service indicator will be released when your Meningitis vaccination record is submitted to QCC's Health Service Office. **To release the Missing Meningitis Form service indicator immediately so you can register for classes as soon as possible, select the second or third option**.

**Step 6** Your last step is to click the **Submit** button at the bottom of the form.

See sample form below:

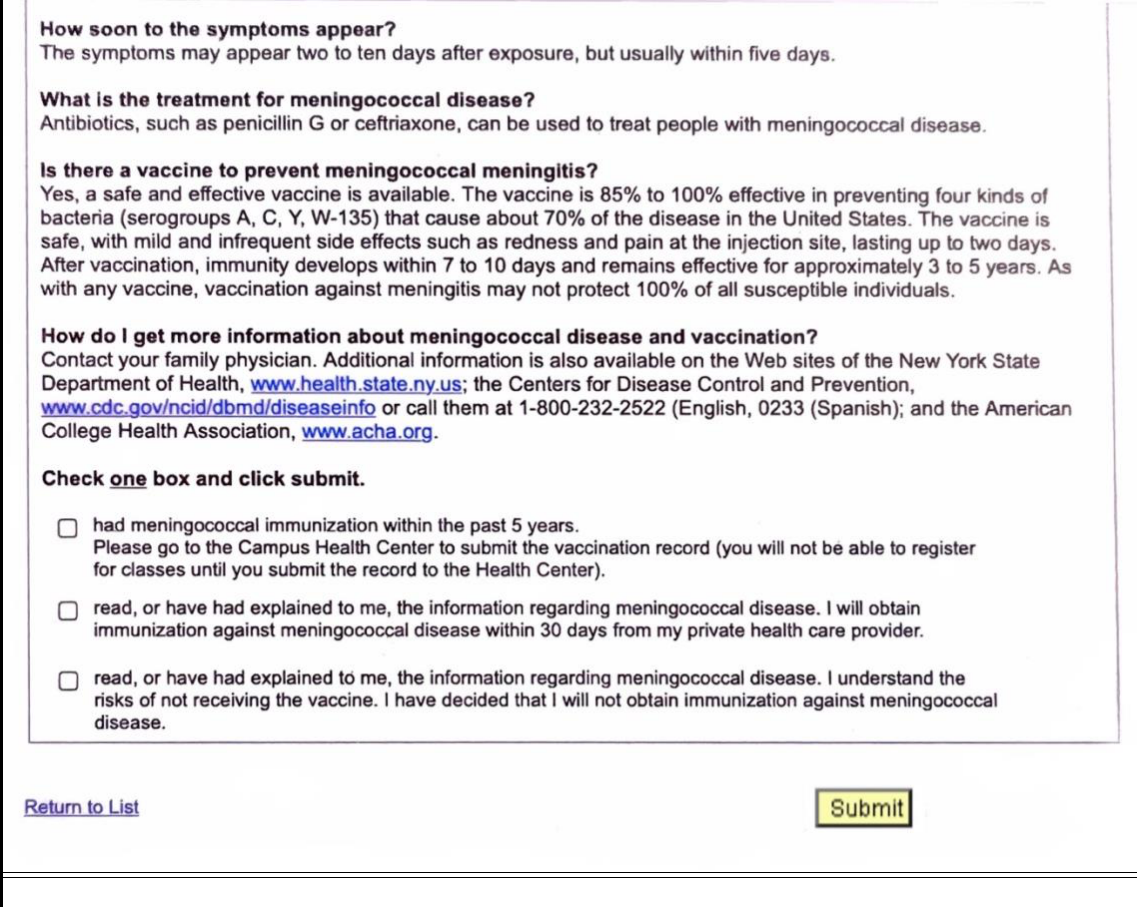